# Lab 1. 通讯组态

#### 准备工作:

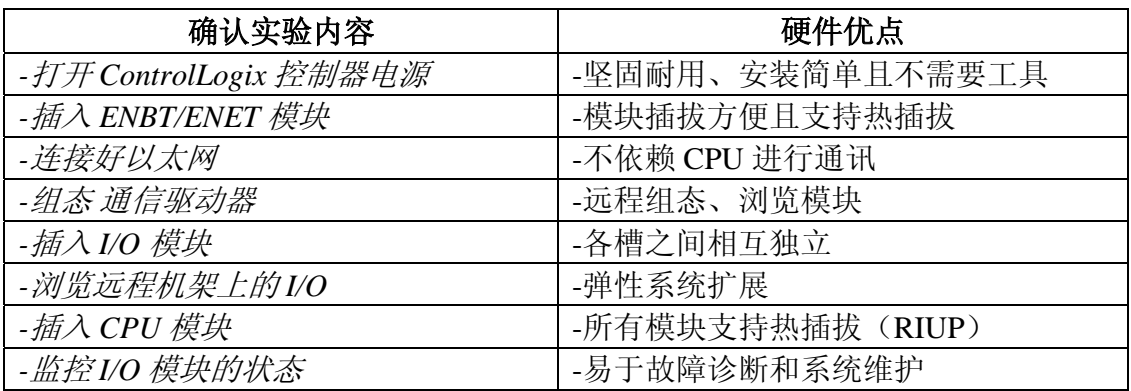

实验目的:

• 熟悉使用 RSLinx 软件来管理通讯

实验内容:

- 分别通过串口驱动与以太网驱动建立与 ControlLogix 控制器的通讯
- 通过虚拟驱动建立与仿真控制器的通讯
- 建立 OPC 服务器

实验步骤:

#### 一 、使用 **1756-CP3** 电缆进行通讯

1) 请查看各模块的外形:通讯模块,I/O 模块,处理器模块;然后 ControlLogix 控制器机架上电。

框架式设计可靠, 安装容易, 无需工具。模块接线端子可装卸, 接线方 便, 更换快速。

2) 插入处理器、ENBT/ENET, CNB 等模块,CPU 和 PC 机之间用 1756-CP3 电 缆或自制 RS323 串口线连好。

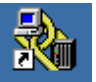

3) 点击任务栏上的 , 或桌面上的 RSLinx , 打开 RSLinx 软件。

4) 在工具栏上点击 35, 打开驱动器组态对话框, 在可用驱动器类型中选择"RS-232 DF1 devices", 再点击"add new"选项。

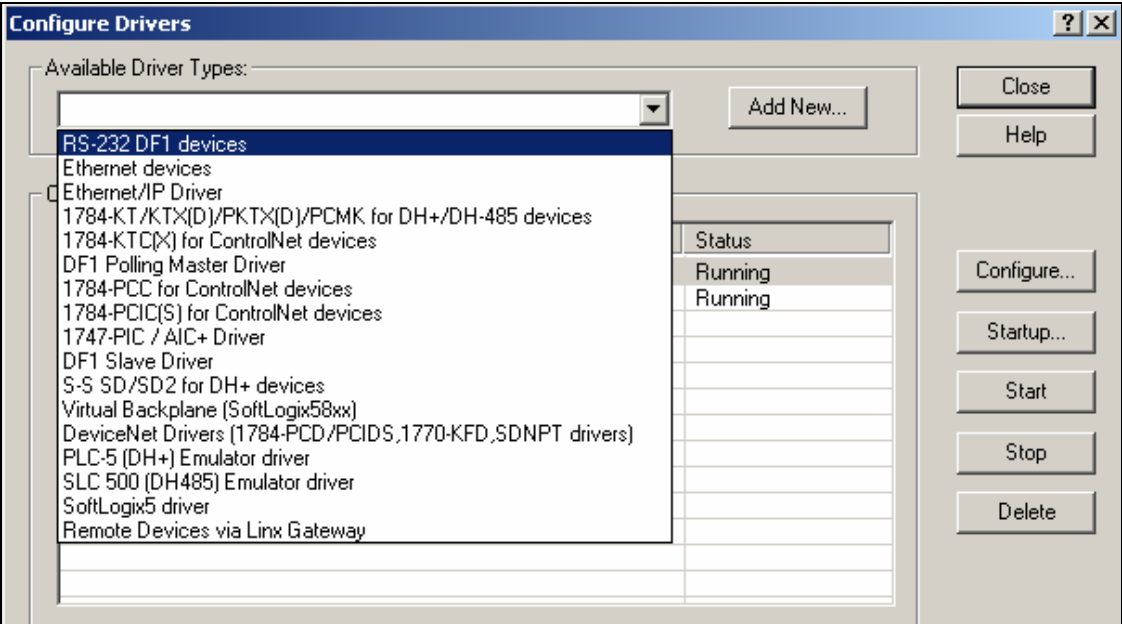

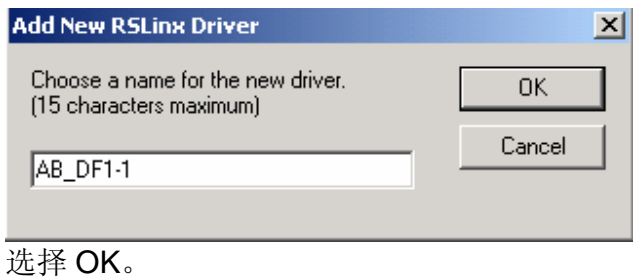

5) 在弹出的"Configure RS-232 DF1 devices"表中点击"Auto-Configure", 等待运行结果显示"Auto-Configure Successful"后选择 OK。

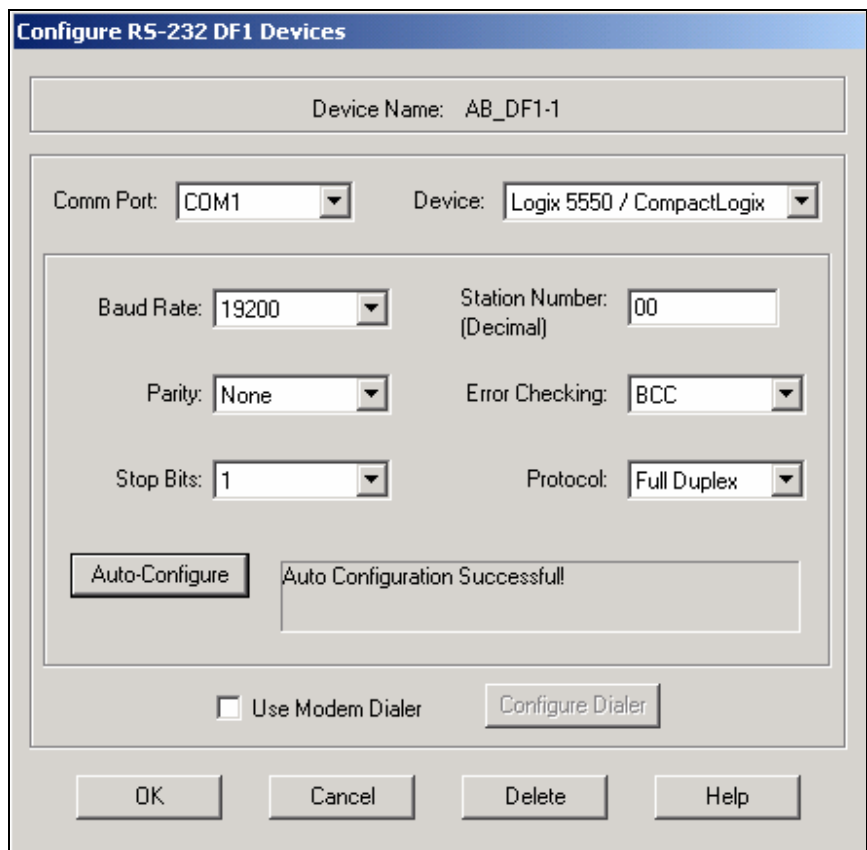

6) 点击工具栏上的小图标 <mark>器</mark> RSWho, 就会弹出整个工业网络的树状浏览画面。

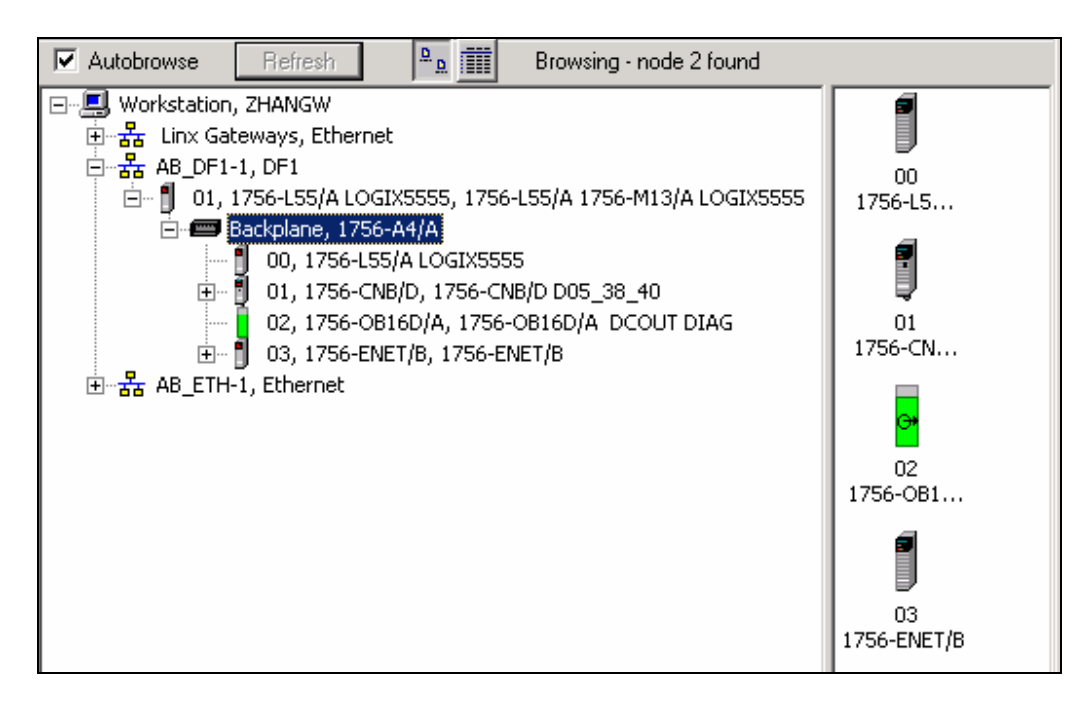

7) 右键点击浏览画面上的控制器,选择"设备属性",

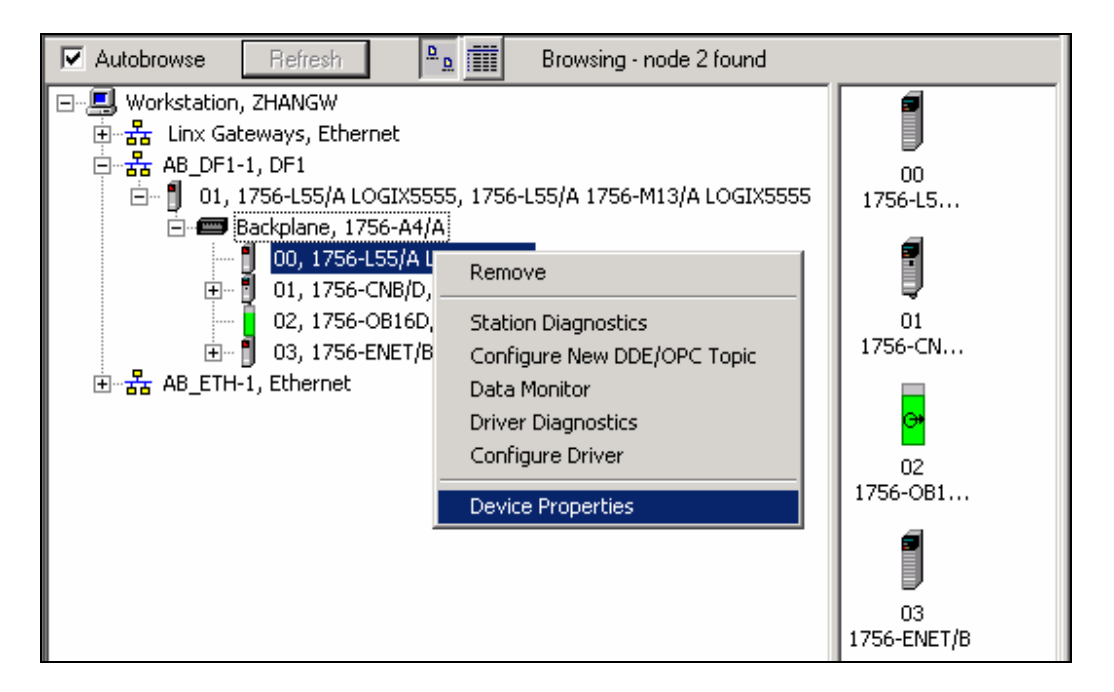

查看控制器信息:

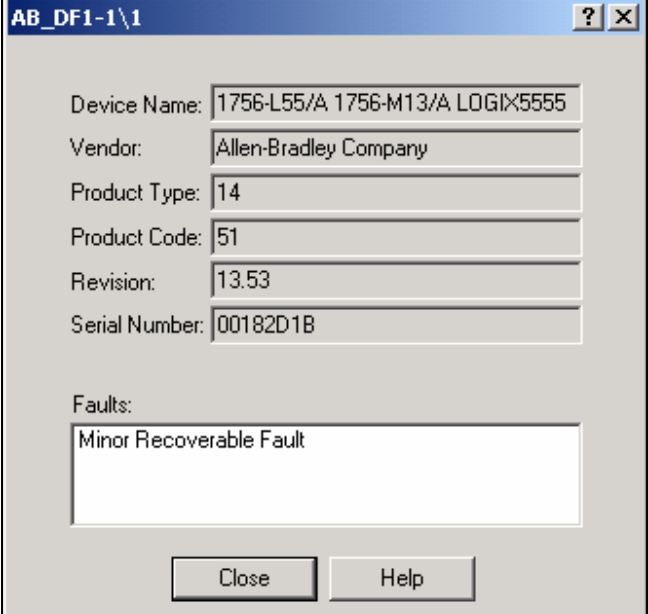

8) 右键点击浏览画面上的 ENET 模块, 选择"模块组态",

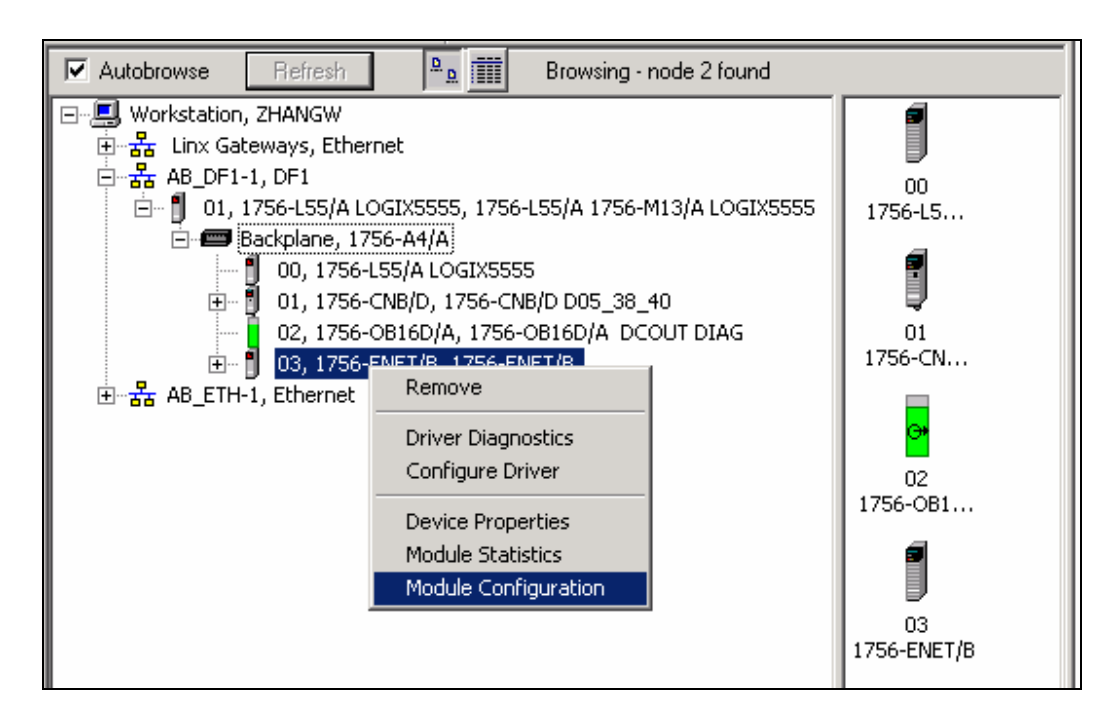

查看或修改以太网通讯模块的 IP 地址、子网掩码和网关地址。

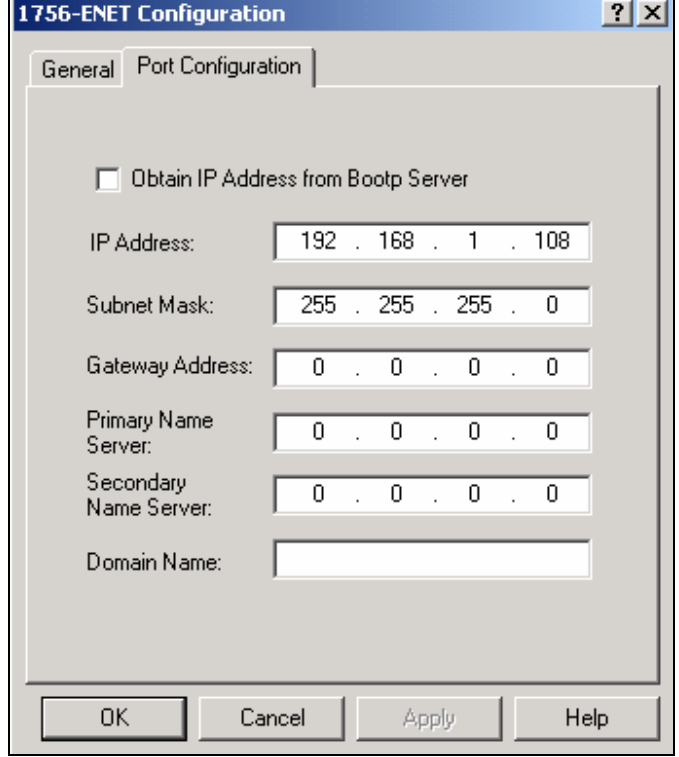

二、 使用以太网进行通讯

- 1) 连接好以太网线
- 2) 在工具条上点击 So. 添加以太网设备驱动。

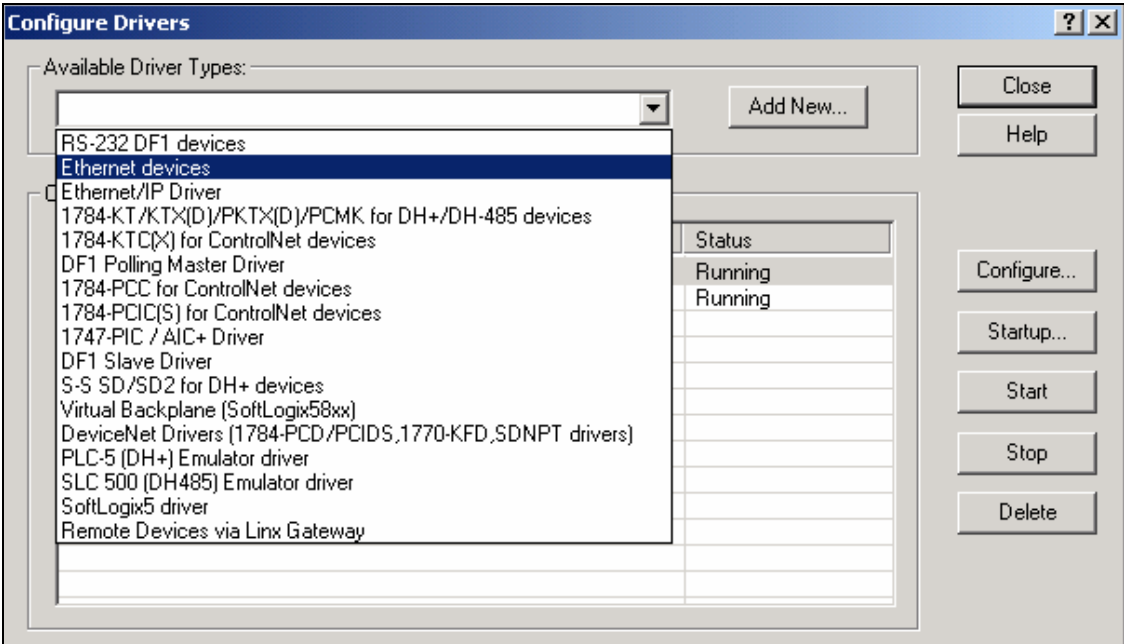

## 选择 Ethernet Devices, 按下 Add New 键

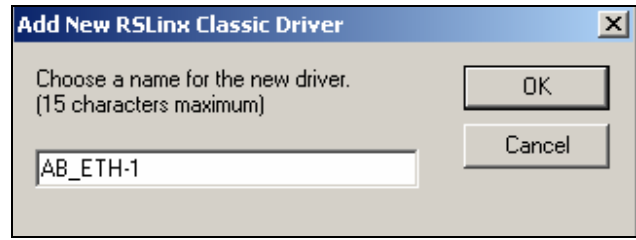

单击 OK.

3) 增加以太网设备地址

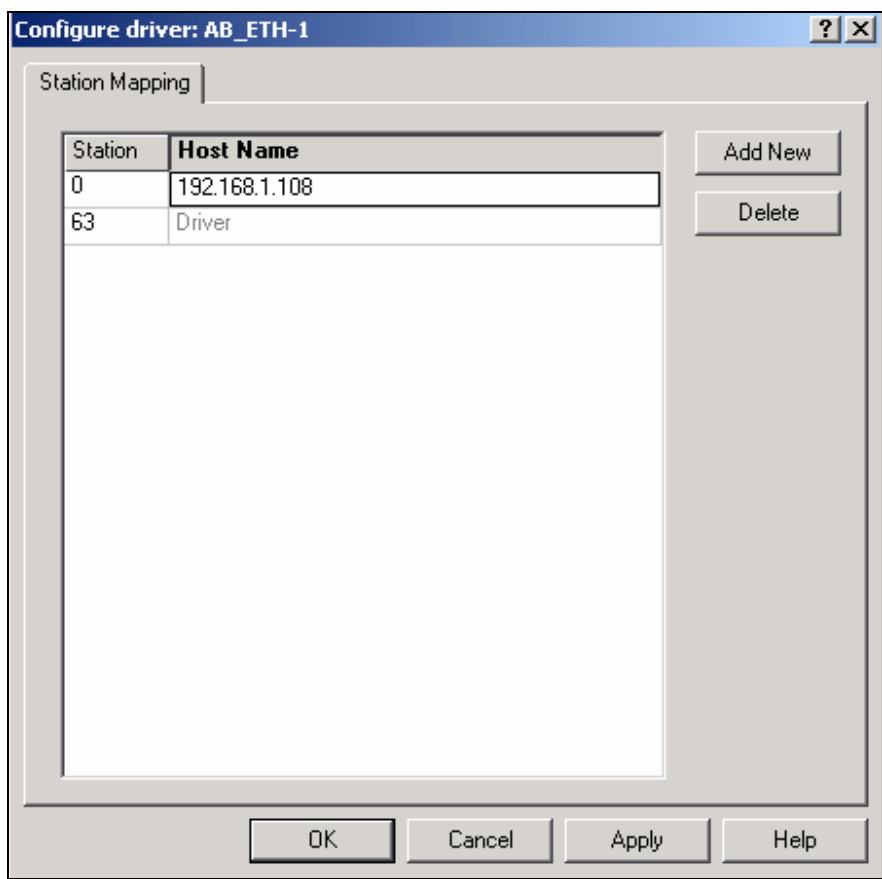

单击 OK.

注意:IP 地址按指导。 192.168.1.108---- for ENET

4) 检查击计算机的 IP 设定。

确认为: 192.168.1.XXX (讲师设为 192.168.1.100, 其他人依次下排。)

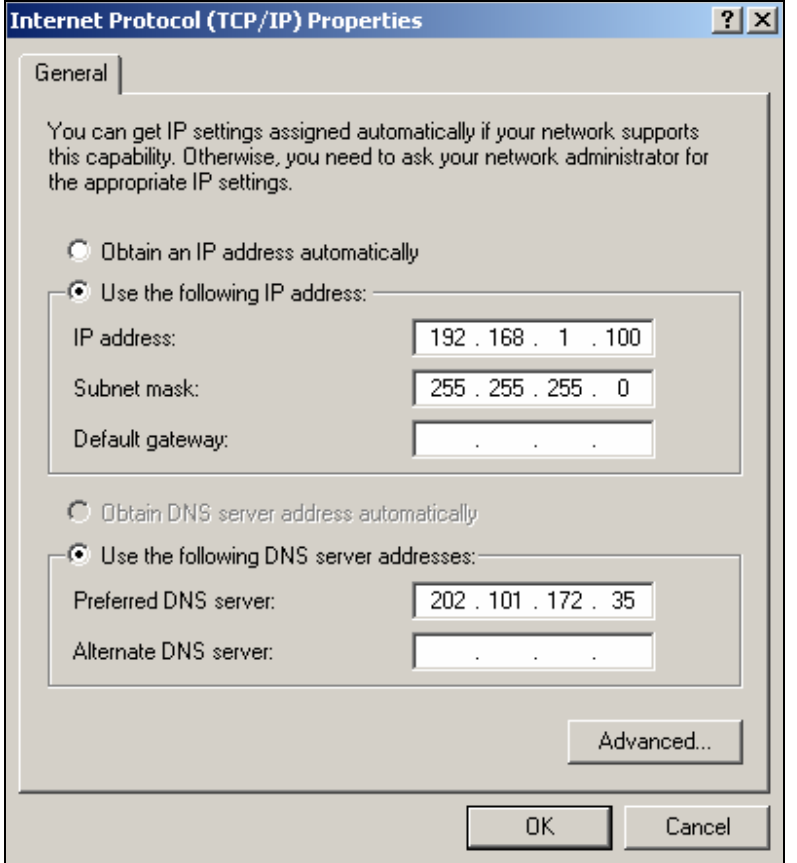

5) 单击 <mark>器</mark>, 查看驱动器浏览窗口。

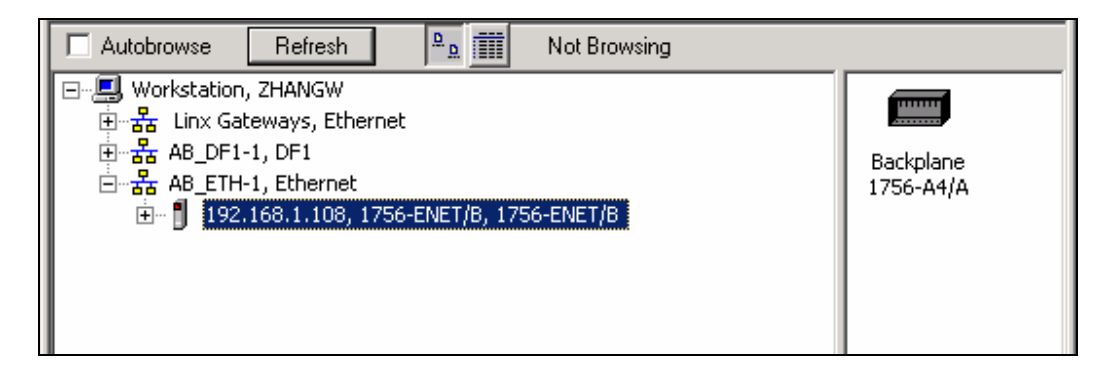

可以看到, 我们不需要 CPU, 就可以通讯。 减少 CPU 负荷, 提高通讯效 率。 保证实时性,可重复性。

- 6) 带电,按槽位插入各模块。
- 7) 展开树形。

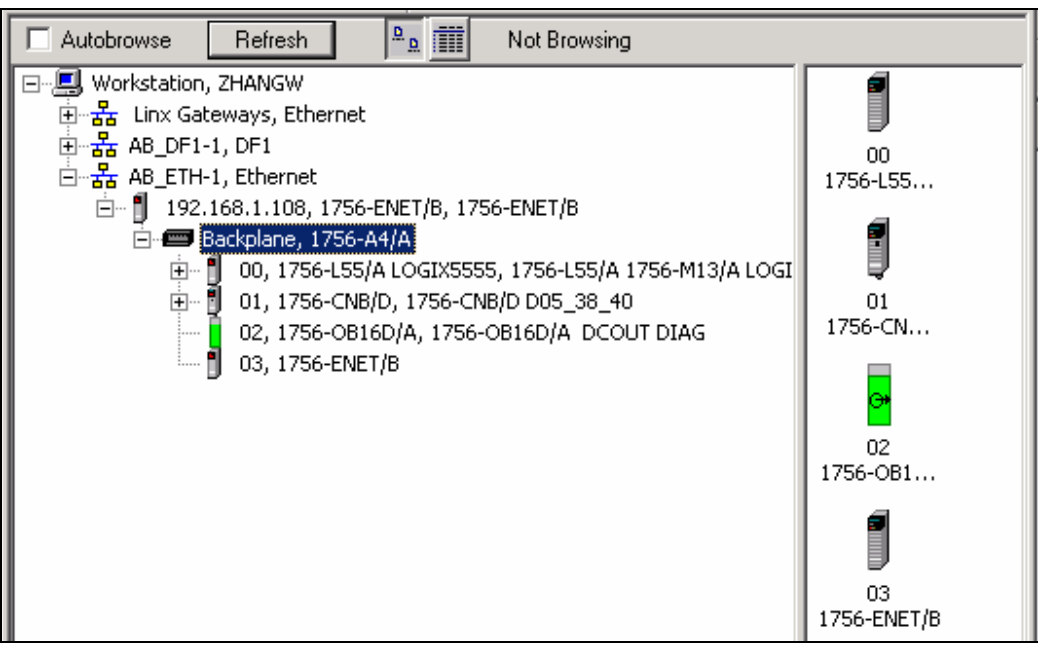

所有模块信息可以自动浏览得到。方便维护,调试。

8) 远程模块访问。在 configure Driver 中增加新 IP 地址,可以访问其他站点。

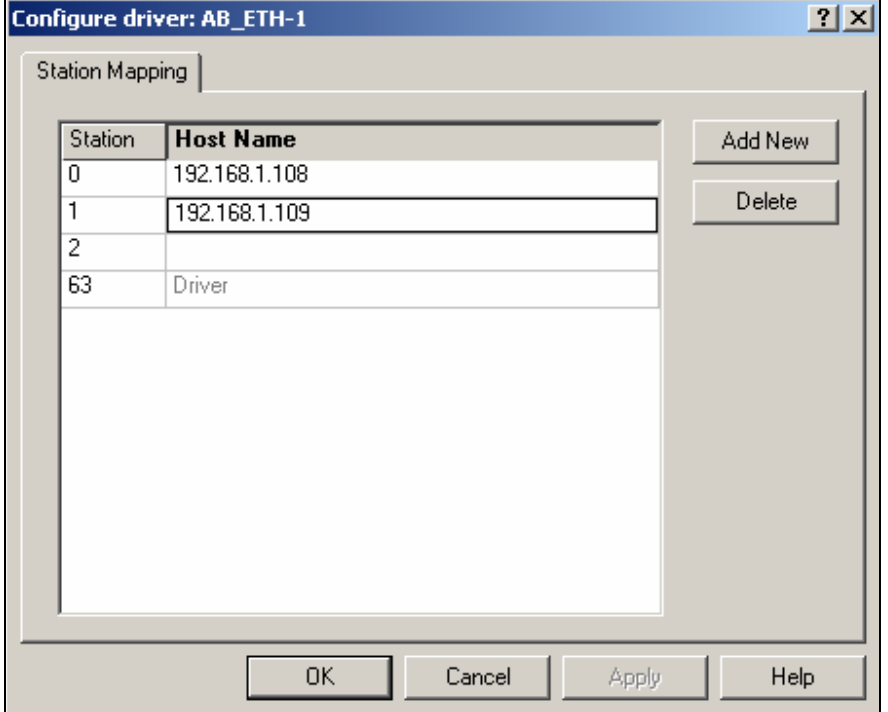

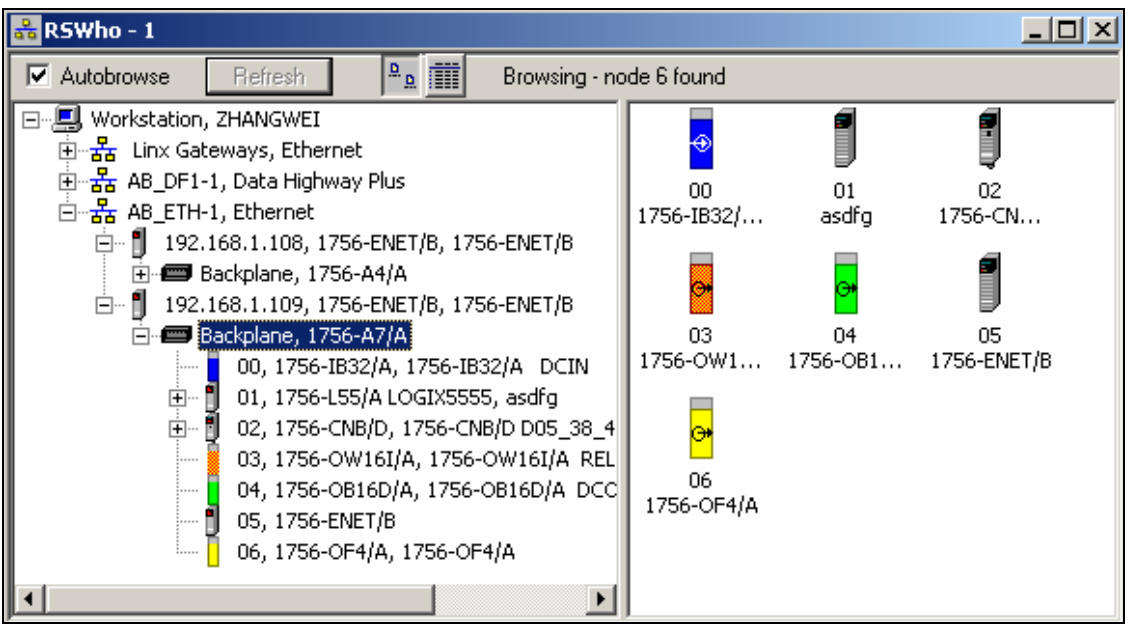

快速实现远程组态, 下载程序,监控。真正实现网络控制。

### 三、与仿真控制器通讯

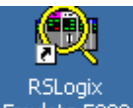

- 1) 点击 RSLogix Emulate5000 软件图标 RSLogix ,打开仿真软件。
- 2) 在菜单栏上选择 Slot→ Creat Module, 在虚拟框架中添加一个处理器模块。

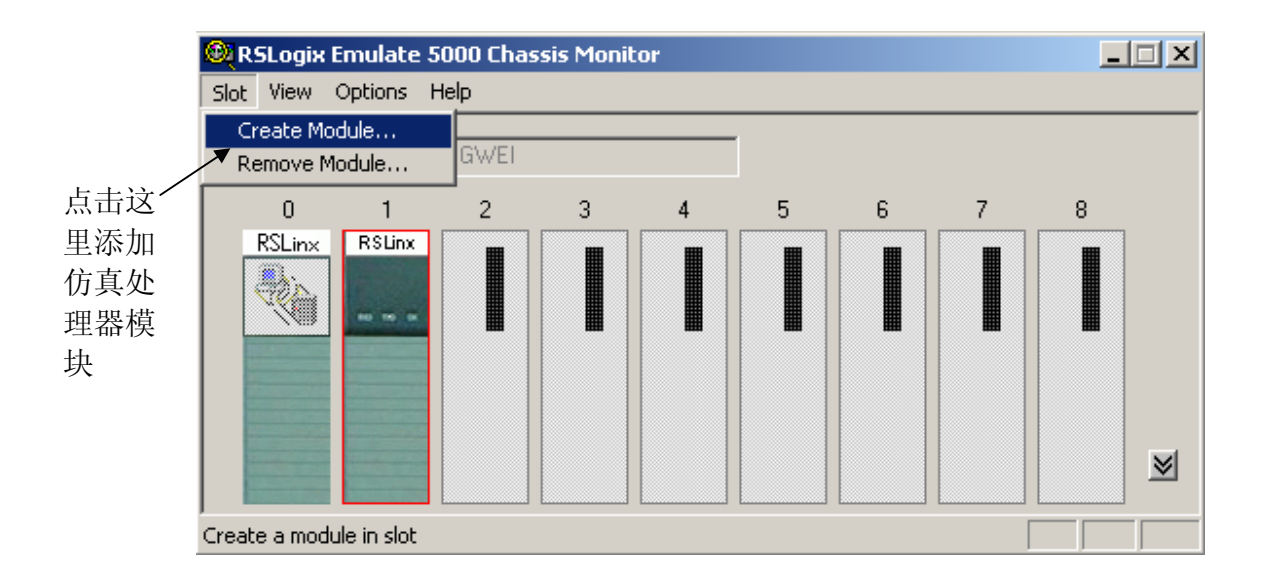

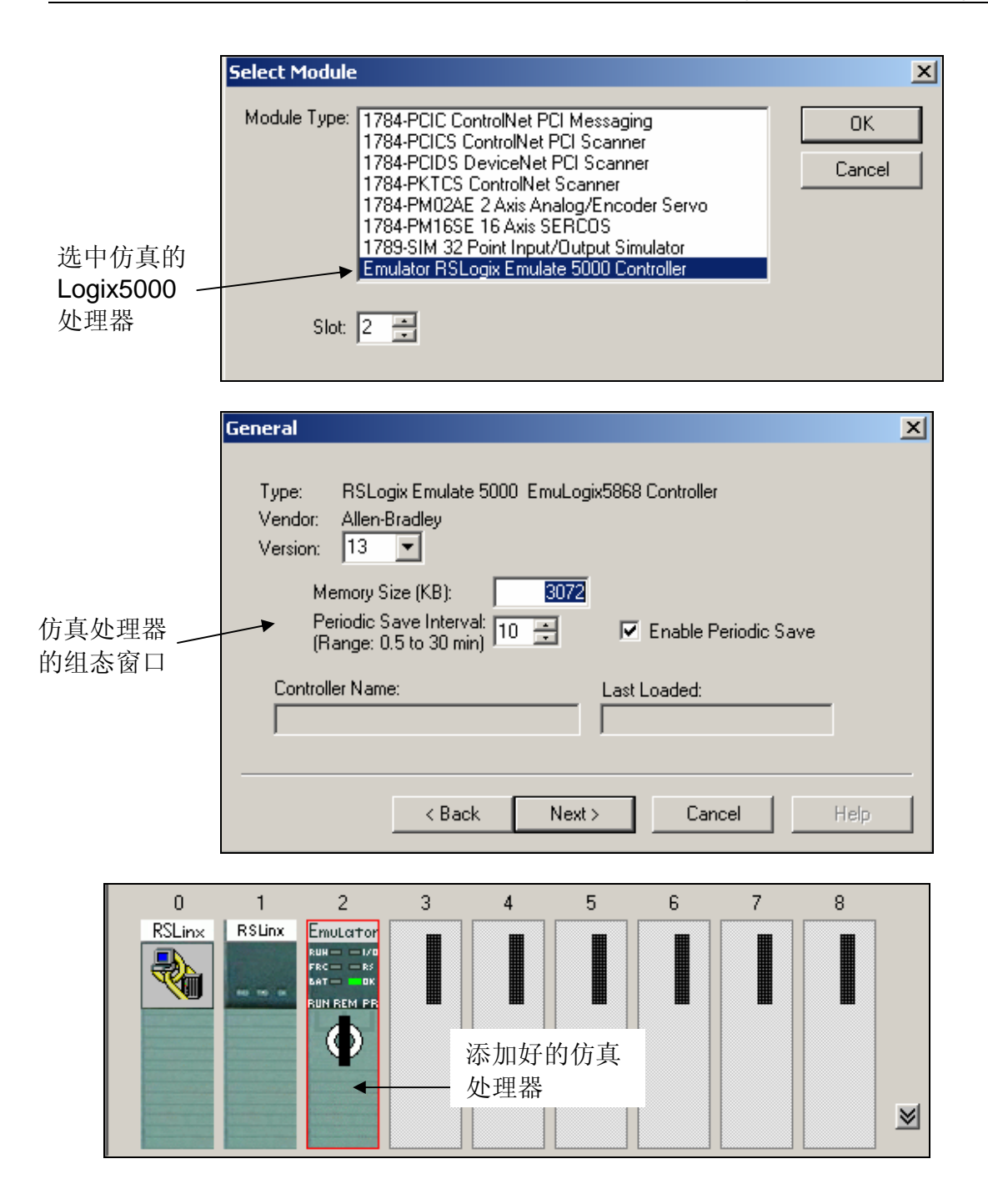

3) 点击组态驱动按钮, 在 RSLinx 中建立仿真处理器的驱动。

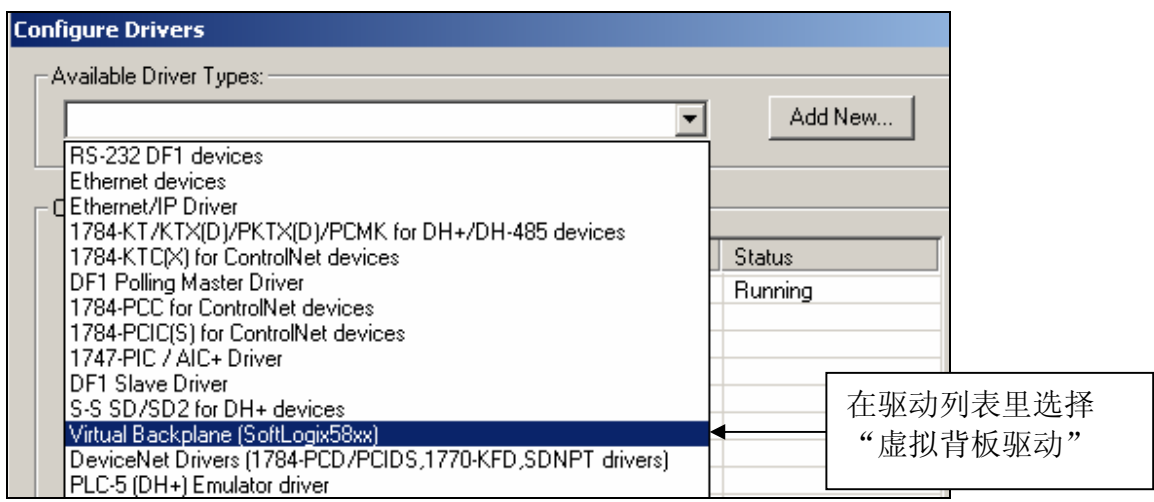

- 4) 在 RSWho 中可以浏览到仿真处理器的信息。
	- Ei-E AB\_VBP-1, 1789-A17/A Virtual Chassis

-- 9 00, Workstation, RSLinx Server

- 中 图 01, RSLinx Enterprise Desktop, RSLinx Enterprise Desktop
- $\stackrel{\cdot}{\mathbb{H}}$  02, RSLogix 5000 Emulator, Emulator R13.32

在 RSWho 中看到 的仿真处理器

### 四、建立 **OPC** 服务器

1) 点击菜单栏上的 DDE/OPC,选择 Topic Configuration。

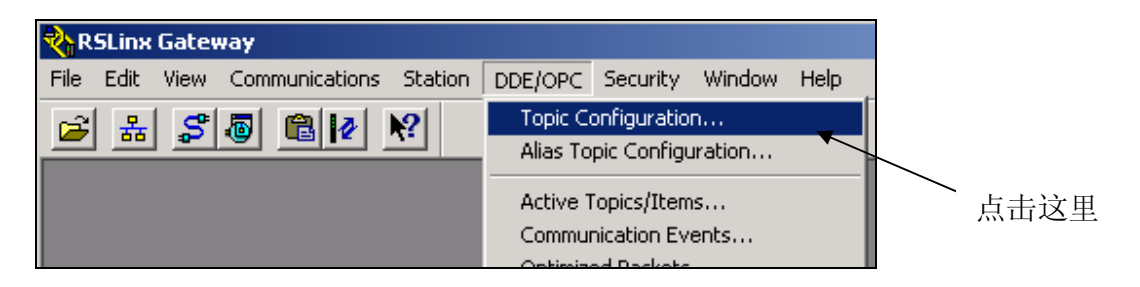

2) 在左边的 Topic List 窗口新建一个 Topic, 取名叫 Lab1\_topic, 并在右边的数 据源窗口中点击处理器模块,指定与 Lab1\_topic 相互通信的 Logix5000 处理 器或仿真处理器(注意:连接的对象一定要是处理器而不是其他的模块),然 后选择 Apply,这样,一个 OPC 服务器就建立好了。

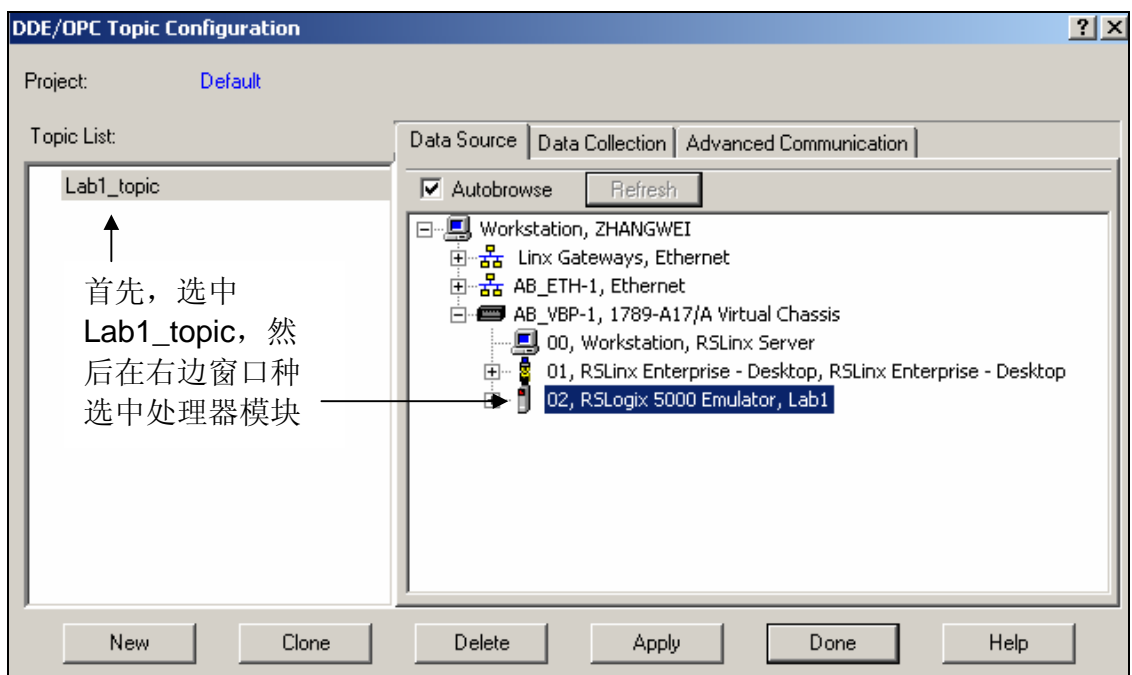

## 如果你完成了以上步骤,恭喜你完成了本实验!